# **FUJIFILM**

## **DIGITAL CAMERA**

# GFX 100II

# **Uudet ominaisuudet**

Versio 2.10

Tämän tuotteen mukana toimitetun asiakirjan sisältämät kuvaukset eivät enää välttämättä vastaa laiteohjelmistopäivitysten seurauksena lisättyjä tai muutettuja ominaisuuksia. Verkkosivuiltamme löydät tietoa eri tuotteille saatavilla olevista päivityksistä:

*https://fujifilm-x.com/support/download/firmware/cameras/*

### **Sisällys**

GFX100 II-laiteohjelmistoversio 2.10 lisää tai päivittää alla luetellut ominaisuudet. Katso viimeisintä opasta seuraavalla verkkosivustolla.

 *https://fujifilm-dsc.com/en-int/manual/*

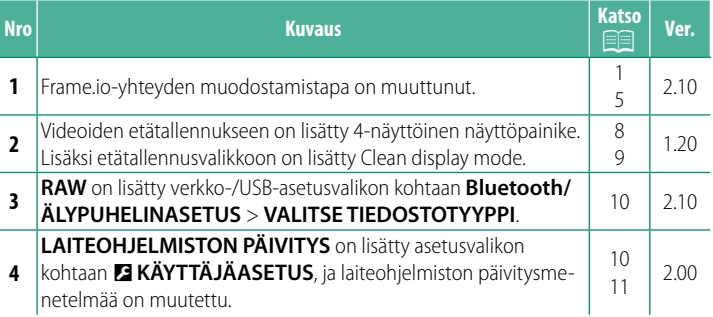

### **Muutokset ja lisäykset**

Muutokset ja lisäykset ovat seuraavat.

### **Tiedostojen lataaminen Frame.io:hon** Ver.2.10

<span id="page-2-0"></span>Lataa tiedostot Frame.io:hon.

- Yhdistäminen langattoman lähiverkon kautta ( $\equiv 1$  $\equiv 1$ )
- Yhdistäminen langallisen lähiverkon (Ethernet) kautta ( $\equiv$  [3](#page-4-0))

N Varmista, että kameran kello on asetettu oikeaan aikaan ja päivämäärään, ennen kuin jatkat.

### **Yhdistäminen langattoman lähiverkon kautta**

<span id="page-2-1"></span>Yhdistä Frame.io:hon langattoman lähiverkon kautta.

**1** Valitse **Frame.io Camera to Cloud**<sup>&</sup>gt; **KYTKENTÄ**.

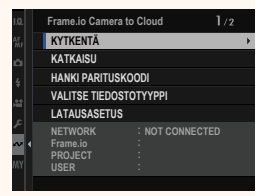

**2** Valitse **LUO UUSI**, jotta voisit luoda uuden tiedonsiirron asetusprofiilin.

N Voit myös valita tai muokata olemassa olevia tiedonsiirron asetusprofiileja.

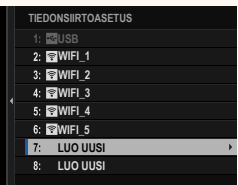

### **3** Valitse **LANGATON LÄHIVERKKO**.

### **4** Valitse **TUKIASEMAN ASETUKSET**.

Valitse **IP-OSOITTEEN ASETUS** valitaksesi IP-osoitteen manuaalisesti, kuten on kuvattu kohdassa "Yhdistäminen käyttämällä IP-osoitetta".

### **5** Valitse **YKSINK. ASETUKSET**.

N Valitse langattoman lähiverkon reititin tai syötä reitittimen SSID manuaalisesti **Valitsemalla <b>MANUAAL. ASETUKSET**. **MUODOSTA YHTEYS** 

### **6** Ota langaton reititin käyttöön seuraamalla näytölle tulevia ohjeita.

N Voit yhdistää myös PIN-koodin avulla. Näytä kameran PIN-koodi painamalla tarkennussauvaa (tarkennusvipua) ylöspäin ja syötä PIN langattomaan reitittimeen.

### **7** Paina **MENU/OK**, kun asetukset on määritetty.

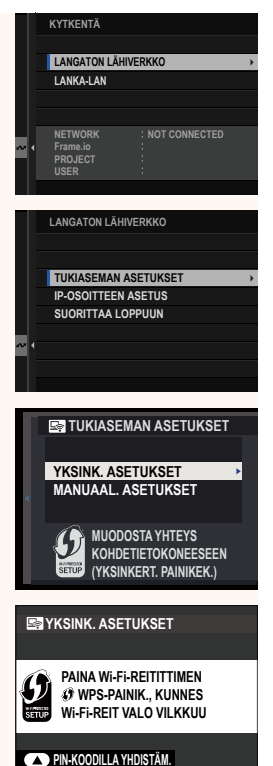

**BACK PERUUTA** 

*<b>ES* YKSINK. ASETUKSET <sup>@</sup> AP001234567

**REKISTERÖINTI VALMIS**

**C**FUJIFILM T100-1234

**CORPLOPPU** 

**8** Kun yhteys on muodostettu, valitse **HANKI PARITUSKOODI**.

Parituskoodi tulee näkyviin.

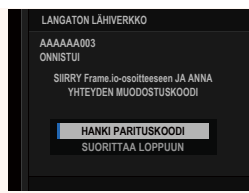

- **9** Kirjaudu Frame.io:hon tietokoneelta tai muusta laitteesta ja syötä kamerassa näkyvä parituskoodi.
- **10** Lataa tiedostot Frame.io:hon.

### <span id="page-4-0"></span> **Yhdistäminen langallisen lähiverkon (Ethernet) kautta**

Yhdistä Frame.io:hon langallisen lähiverkon (Ethernet) kautta.

- **1** Yhdistä verkkoon kytkemällä Ethernet-kaapeli kameran LAN-liittimeen.
- **2** Valitse **Frame.io Camera to Cloud**<sup>&</sup>gt; **KYTKENTÄ**.

**3** Valitse **LUO UUSI**, jotta voisit luoda uuden tiedonsiirron asetusprofiilin.

N Voit myös valita tai muokata olemassa olevia tiedonsiirron asetusprofiileja.

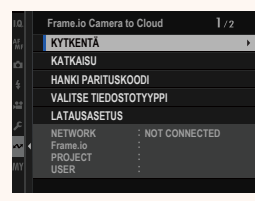

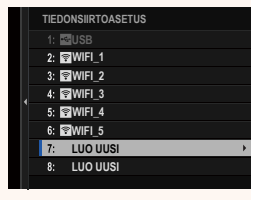

### **4** Valitse **LANKA-LAN**.

- **5** Säädä asetuksia kohdassa **IP-OSOITTEEN ASETUS**.
	- Valitse **AUTO**, jos haluat käyttää verkon määrittämää IP-osoitetta.
	- Valitse **MANUAALINEN** valitaksesi IP-osoitteen manuaalisesti, kuten on kuvattu kohdassa "Yhdistäminen käyttämällä IP-osoitetta".
- **6** Kun yhteys on muodostettu, valitse **HANKI PARITUSKOODI**.

Parituskoodi tulee näkyviin.

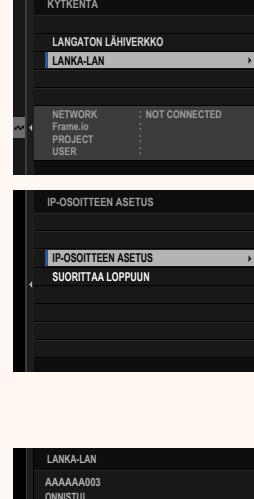

**ONNISTUI SIIRRY Frame.io-osoitteeseen JA ANNA YHTEYDEN MUODOSTUSKOODI HANKI PARITUSKOODI SUORITTAA LOPPUUN**

- **7** Kirjaudu Frame.io:hon tietokoneelta tai muusta laitteesta ja syötä kamerassa näkyvä parituskoodi.
- **8** Lataa tiedostot Frame.io:hon.

### **Frame.io Camera to Cloud <b>Ver.2.10**

<span id="page-6-0"></span>Säädä Frame.io:n kanssa käytettäviä asetuksia.

### **KYTKENTÄ**

Voit muodostaa yhteyden Frame.io-projektiin valitsemalla tallennettuja yhteysasetusprofiileja.

### **KATKAISU**

Katkaise yhteys Frame.io-projektiin ja katkaise verkkoyhteys.

### **HANKI PARITUSKOODI**

Pariliittämiskoodi tulee näkyviin yhteyden muodostamiseksi Frame. io-projektiin. Muodosta yhteys Frame.iohon ja kameraan syöttämällä tämä koodi Frame.io-näyttöruutuun, johon pääset tietokoneelta tai tabletilta.

### **VALITSE TIEDOSTOTYYPPI**

Valitse Frame.io:hon ladattavien tiedostojen tyypit. Voit valita tai poistaa valinnan kunkin tiedostotyypin osalta erikseen.

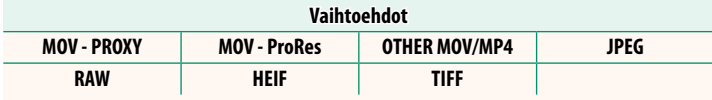

### **LATAUSASETUS**

Muokkaa Frame.io:n latausasetuksia.

### **VALITSE KUVA JA SIIRRÄ**

Merkitse kuva ladattavaksi.

### **AUTOMAATTINEN KUVANSIIRTOKOMENTO**

Valitse **PÄÄLLÄ**, jos haluat automaattisesti merkitä lähetettäviä kuvia ja videoita sitä mukaa kuin niitä otetaan.

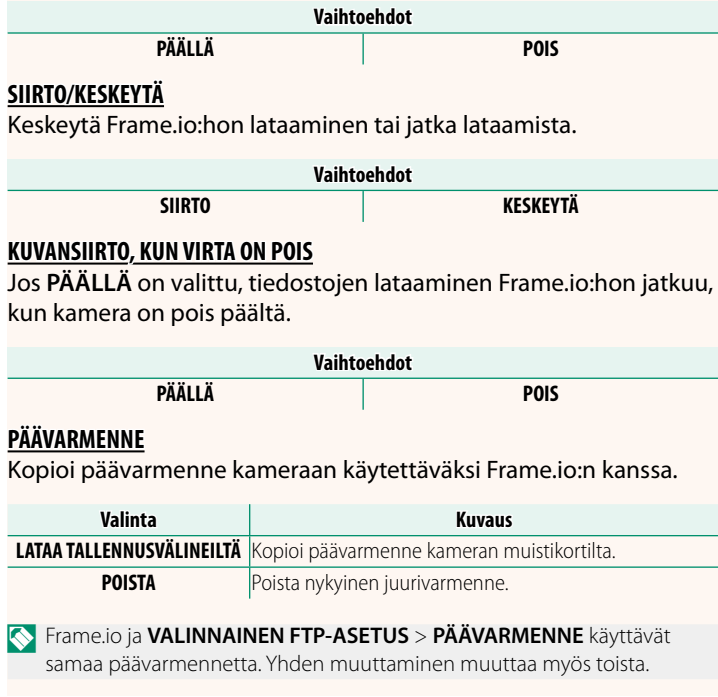

### **LATAUSTILA**

Näytä Frame.io:n lataustila.

### **SIIRTOJONO**

Näytä luettelo tiedostoista, jotka odottavat lataamista.

### **NOLLAA SIIRTOTILAUS**

Poista lähetysmerkintä kaikista kuvista, jotka on valittu ladattavaksi Frame.io:hon.

### **Etätallennusnäyttö Ver.1.20**

### <span id="page-9-0"></span>Etätallennusnäytön käytettävissä olevat ohjaimet on kuvattu alla.

N Näytön asettelu vaihtelee mm. tietokoneen tai taulutietokoneen näytön koon mukaan.

### **Yleiskatsaus**

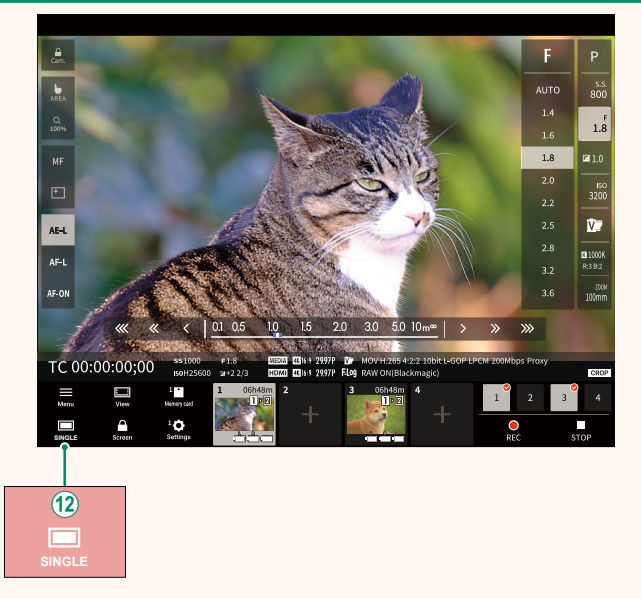

L Neljän näytön näyttöpainike on lisätty. Jos tätä painiketta painetaan, näyttö jaetaan neljään osaan useiden kameroiden reaaliaikaisten näkymien samanaikaista näyttämistä varten.

### **Etätallennusvalikko Ver.1.20**

<span id="page-10-0"></span>Säädä etätallennusasetukset.

**Show histogram** Piilota tai näytä histogrammi.

**Show microphone level** Piilota tai näytä mikrofonin äänitystaso.

### **Show WAVEFORM/VECTORSCOPE**

Piilota tai näytä aaltomuoto/vektoriskooppi.

**Show tool bar** Piilota tai näytä selaimen työkalurivi.

### **Clean display mode**

Näytä vain reaaliaikainen näkymä vaihtamalla Clean display mode -tilaan.

### **Display with Image quality priority/Real-time performance priority**

Valitse tapa, jolla haluat objektiivin läpi näkyvän näkymän näkyvän asettamalla etusijalle joko kuvanlaatu tai sen varmistaminen, että kuva päivittyy reaaliajassa.

- 
- N Kuvanlaadun priorisointi maksimoi kuvanlaadun, mutta voi johtaa näytön viiveeseen.
	- Reaaliaikaisen näytön priorisointi pitää näytön viiveen mahdollisimman pienenä riippumatta sellaisista tekijöistä kuin yhteyden nopeus.

### **Light mode/Dark mode**

Vaihda etätallennusnäyttöjen vaalean ja pimeän tilan välillä.

### **Stop the camera connection**

Katkaise yhteys valittuun kameraan napsauttamalla tai napauttamalla pikkukuvaa Choose camera -alueella.

### **VALITSE TIEDOSTOTYYPPI Ver.2.10**

<span id="page-11-0"></span>Valitse ladattavien tiedostojen tyypit. Voit valita tai poistaa valinnan erikseen kunkin tiedostotyypin osalta.

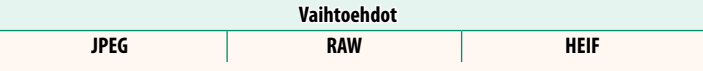

### **LAITEOHJELMISTON PÄIVITYS Ver.2.00**

<span id="page-11-1"></span>Käytä muistikortille tallennettua laiteohjelmistoa kameran, objektiivien ja muiden lisävarusteiden laiteohjelmistojen päivittämiseen.

### **Laiteohjelmiston päivitykset Ver.2.00**

<span id="page-12-0"></span>Kun laiteohjelmistoa on päivitetty ja ominaisuuksia lisätty ja/tai muutettu, päivitä laiteohjelmisto.

N Viimeisimpään laiteohjelmistoon päivittämisen jälkeen kameran ominaisuudet saattavat poiketa jonkin verran tässä oppaassa luetelluista.

### **Laiteohjelmiston lataaminen**

Lataa ensin uusin laiteohjelmisto verkosta ja tallenna se muistikortille. Katso laiteohjelmiston lataamisen menetelmäneuvot seuraavalta verkkosivustolta.

*https://fujifilm-x.com/support/download/firmware/cameras/*

### **Laiteohjelmiston päivittäminen**

Laiteohjelmisto voidaan päivittää seuraavilla tavoilla.

**Laiteohjelmiston päivittäminen kameran käynnistyksen yhteydessä**

Aseta kameraan muistikortti, joka sisältää uuden laiteohjelmiston. Paina **DISP/BACK**-painiketta samalla, kun laitat kameran päälle. Laiteohjelmisto voidaan päivittää. Kun päivitys on valmis, laita kamera kerran pois päältä.

### **Laiteohjelmiston päivittäminen asetusvalikoista käsin**

Aseta kameraan muistikortti, joka sisältää uuden laiteohjelmiston. Päivitä laiteohjelmisto valitsemalla D**KÄYTTÄJÄASETUS** > **LAITEOHJELMISTON PÄIVITYS**.

### **Laiteohjelmiston päivittäminen älypuhelinsovelluksen avulla (manuaalinen päivitys)**

Jos käytät älypuhelinsovellusta, voit päivittää laiteohjelmiston sovelluksesta käsin. Katso lisätietoja seuraavalta verkkosivustolta. *https://fujifilm-dsc.com/*

### **Laiteohjelmiston päivittäminen älypuhelinsovelluksen avulla (automaattinen päivitys)**

Jos käytössä on FUJIFILM XApp -versio 2.0.0 tai uudempi, uusin laiteohjelmisto ladataan automaattisesti älypuhelimesta kameraan.

**1 Kameraa käytettäessä vahvistusruutu tulee näkyviin, jos päivitys on valmis.** Valitse **KYLLÄ**.

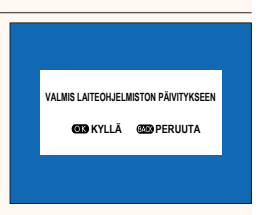

N Jos valitaan **PERUUTA**, vahvistusruutu tulee uudestaan näkyviin, kun kameraan kytketään virta seuraavana päivänä tai myöhemmin.

**2 Kun valintaruutu tulee näkyviin, valitse PÄIVITÄ NYT. LAITEOHJELMISTON PÄIVITYS OK?**

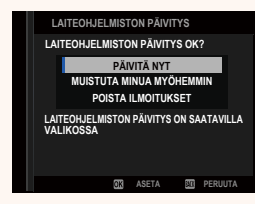

- **N Valitse MUISTUTA MINUA MYÖHEMMIN**, jotta vahvistusruutu tulisi näkyviin kolme päivää myöhemmin.
	- Valitse **POISTA ILMOITUKSET**, jotta vahvistusruutuja ei tuotaisi näkyviin.

### **3 Valitse OK.**

**4 Päivitä laiteohjelmisto noudattamalla näyttöruudussa näkyviä ohjeita.**

### **5 Kun päivityksen valmistumisesta kertova näyttöruutu tulee näkyviin, katkaise kameran virta.**

- O Käytä laiteohjelmiston päivittämisessä riittävästi ladattua akkua. Älä laita pois päältä tai käytä kameraa päivityksen aikana. Jos kamera laitetaan pois päältä laiteohjelmiston päivityksen aikana, kamera ei välttämättä toimi enää normaalisti.
	- Sähköisessä etsimessä ei näytetä mitään laiteohjelmiston päivityksen aikana. Käytä LCD-näyttöä.
	- Laiteohjelmiston päivityksen vaatima aika riippuu laiteohjelmiston koosta. Aikaa voi mennä enimmillään noin 10 minuuttia.
	- Edelliseen versioon ei ole mahdollista palata laiteohjelmiston päivittymisen jälkeen.

• Jos virheilmoitus ilmestyy näkyviin laiteohjelmiston päivityksen aikana, katso neuvoa seuraavalta verkkosivustolta. *https://fujifilm-x.com/support/download/error-message/*

### **Laiteohjelmistoversion tarkistaminen**

Jos haluat nähdä versiotiedot, laita kamera päälle painaen samalla **DISP/BACK**-painiketta.

O Kamera näyttää laiteohjelmistoversion vain, jos kamerassa on muistikortti.

N Kiinnitä lisävarusteet kameraan laiteohjelmistoversion katsomista tai vaihdettavien objektiivien, kenkään asennettavien salamalaitteiden ja kiinnityssovittimien kaltaisten lisävarusteiden laiteohjelmistojen päivittämistä varten.

# **FUJIFILM**

### **FUJIFILM Corporation**

7-3, AKASAKA 9-CHOME, MINATO-KU, TOKYO 107-0052, JAPAN

https://fujifilm-x.com

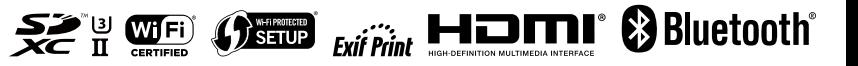